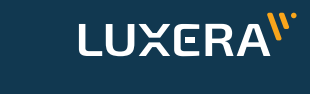

**Singular XYZ** 

## **Singular SAGRO10 Lygiagretaus Vairavimo Sistema**

# **Glausta naudojimo instrukcija**

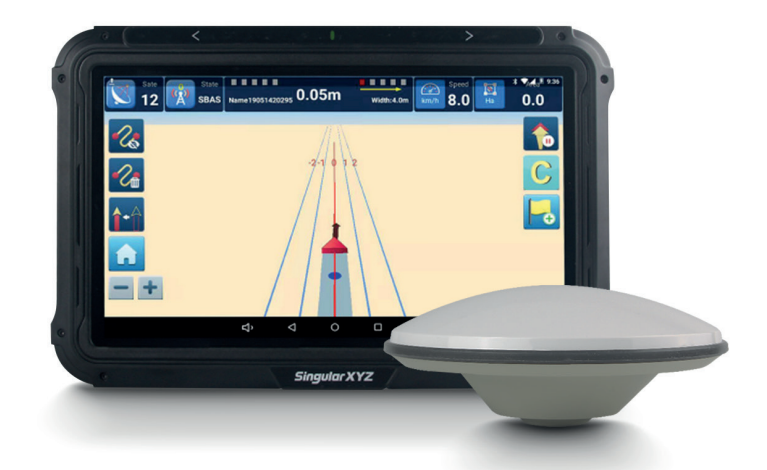

Dokumento versija S10240425

## **Turinys**

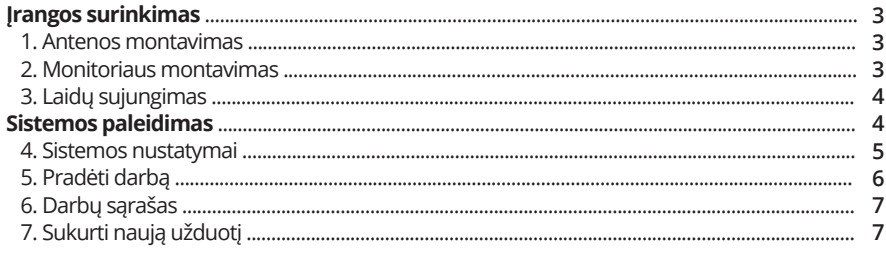

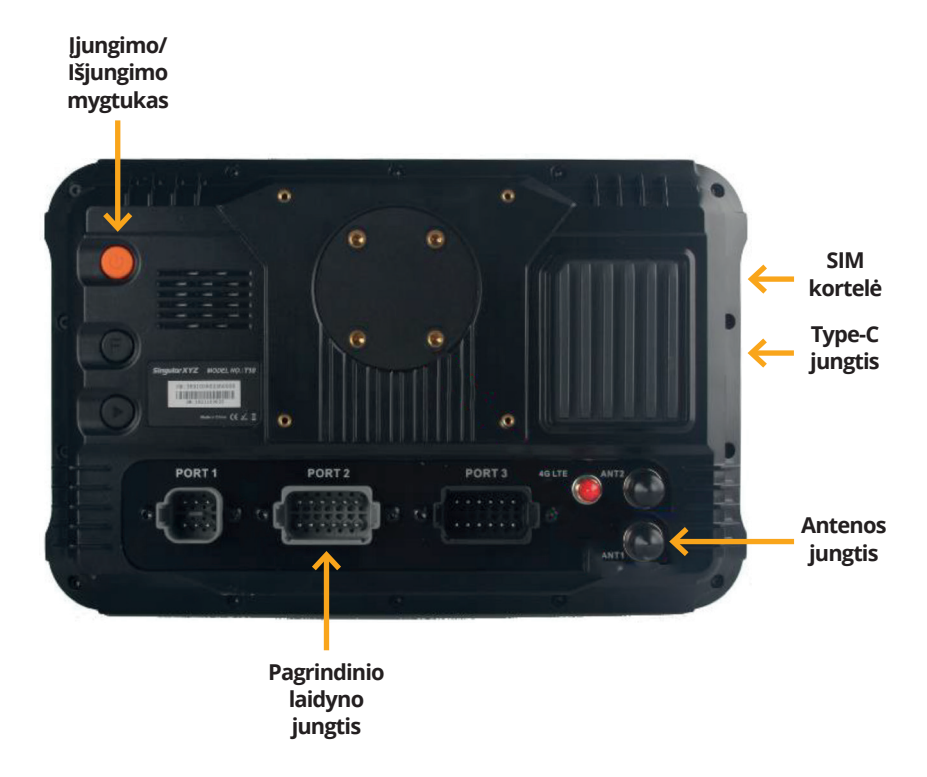

## **Įrangos surinkimas**

Lygiagretaus vairavimo sistemos surinkimas ir paruošimas darbui.

#### **1. Antenos montavimas**

Lygiagretaus vairavimo antena yra montuojama ant traktoriaus stogo centriniame taške (1 pav.).

Šios antenos laidas toliau yra pravedamas kur patogiausia ir jungiamas prie monitoriaus nugarinėje pusėje esančio lizdo **ANT1**, kaip pavaizduota 2 pav.

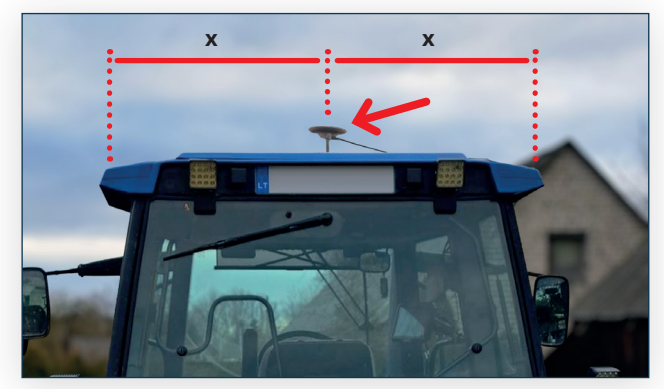

1 pav. Antenos vieta

#### **2. Monitoriaus montavimas**

Prie monitoriaus nugarinėje pusėje esančių varžtų yra prisukamas **RAM** apvalus laikiklis (3 pav.).

Toliau laikančioji dalis pritvirtinama prie traktoriuje esančio laikiklio ir prijungiama prie RAM užfiksuojamos jungties (4 pav.).

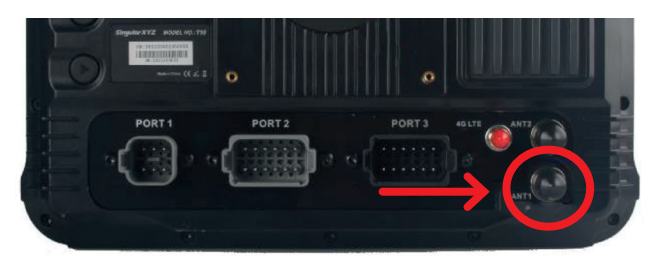

2 pav. Antenos lizdas monitoriaus nugarinėje pusėje

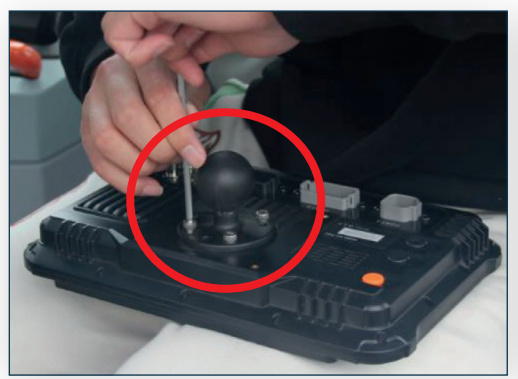

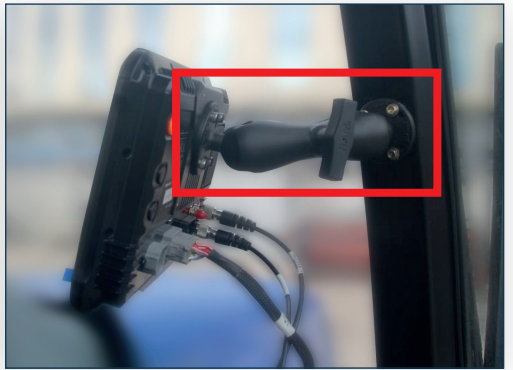

3 pav. RAM apvalus laikiklis 4 pav. Užfiksuojamas laikiklis traktoriaus kabinoje

## **3. Laidų sujungimas**

Pagrindinis laidynas sujungiamas su **PORT 2** lizdu (5-6 pav.)

Maitinimo kabelis sujungiamas su pagrindiniu laidynu per atitinkamą jungtį. Šio kabelio (+) ir (-) laidai sujungiami su transporto pr. baterija (palaikoma 12V ir 24V), žiūr. 6-7 pav.

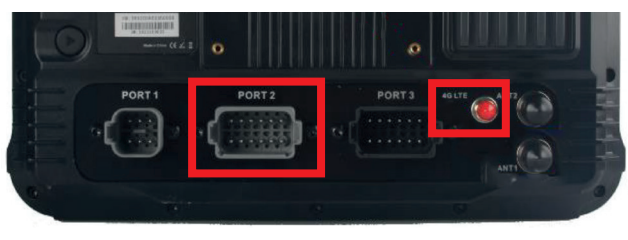

5 pav. Laidų lizdai

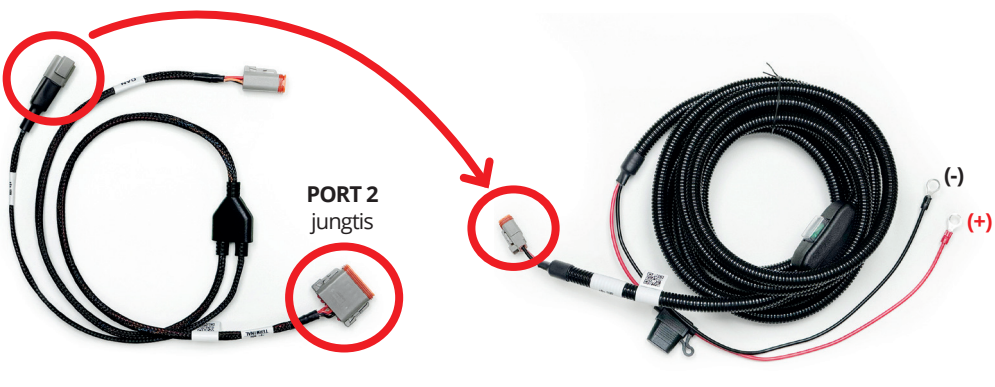

6 pav. Pagrindinis laidynas 7 pav. Maitinimo kabelis

#### **Sistemos paleidimas**

Įjungus lygiagretaus vairavimo sistemą galima pasirinkti iš 3-ių režimų:

- **START JOB (Pradėti darbą)**;
- **JOB LIST (Darbų sąrašas)**;
- **SETUP (Nustatymai)**.

Šiuo atveju spaudžiame **SETUP** ir vadovaujamės tolimesne instrukcija (8 pav.).

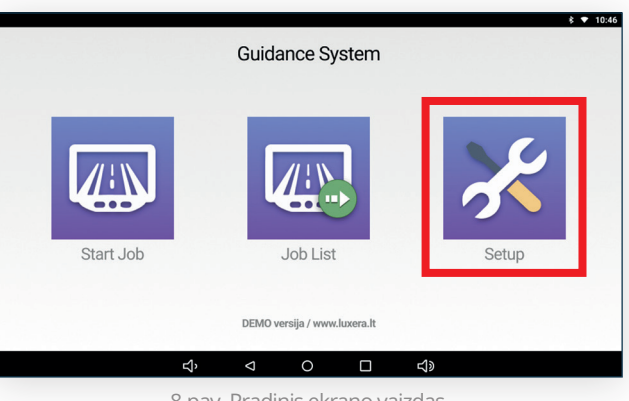

8 pav. Pradinis ekrano vaizdas

#### **4. Sistemos nustatymai**

Prieš pradedant darbus turime atlikti tam tikrus reikalingus nustatymus.

Spaudžiame **ADD FARM (Pridėti ūkį)**  ir įrašome naudojamo **TOOL NAME (Padargo pav.), WIDTH OF IMPLEMENT (Padargo plotis, m)** ir **JUNCTION (Sujungimo ilgis, m)** (9 pav.).

**LASTPASS** parametrus palikti originalius (10 pav.)

Ties **GUIDE DIRECTION (Kryptis)** pasirinkti koks vaizdas Jums bus tinkamas kai pradėsite dirbti: ar vaizdas su taškais judėjimo kryptimi ar nuokrypis nuo judėjimo krypties (11 pav.)

**VIEW TYPE (Vaizdo tipas)** pasirinkti koks vaizdas Jums bus patogesnis: ar tekstinis, ar su ikonomis (12-14 pav.)

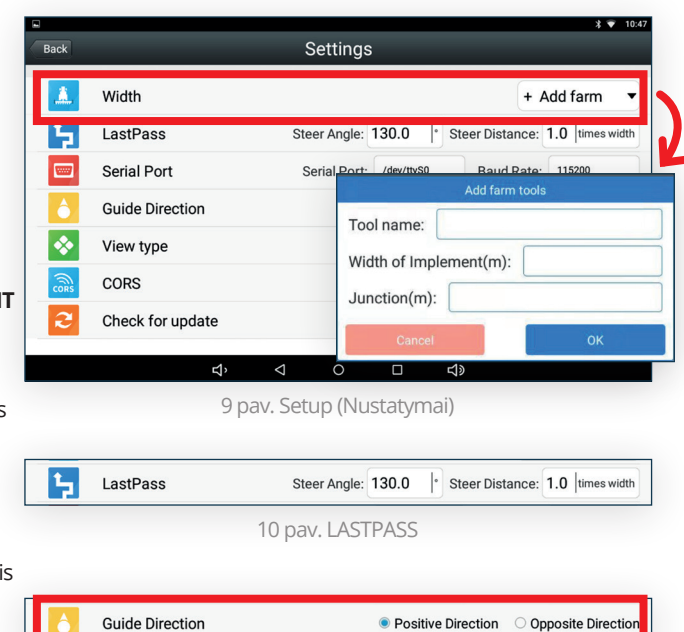

11 pav. Guide Direction (Kryptis)

View type Text lmage 12 pav. View type (Vaizdo tipas)同 ф  $0<sub>m</sub>$  $\begin{bmatrix} \binom{0}{k} & \cdots & \cdots & \cdots \end{bmatrix}$  $0<sub>m</sub>$  $\overline{a}$  $0.6$  $\mathbf{0}$  $0.6$ ■ 1 図 2 図 2 図  $2 \quad 0 \quad 3 \quad 4$ 

13 pav. Vaizdas su tekstinėmis ikonomis 14 pav. Vaizdas su ikonomis

## **5. Pradėti darbą**

Teisingai atlikus visus nustatymus, galima pradėti darbą. Pradiniame lange spaudžiame **START JOB (Pradėti darbą)** (8 pav.) ir atsirandame šiame ekrane (15 pav.).

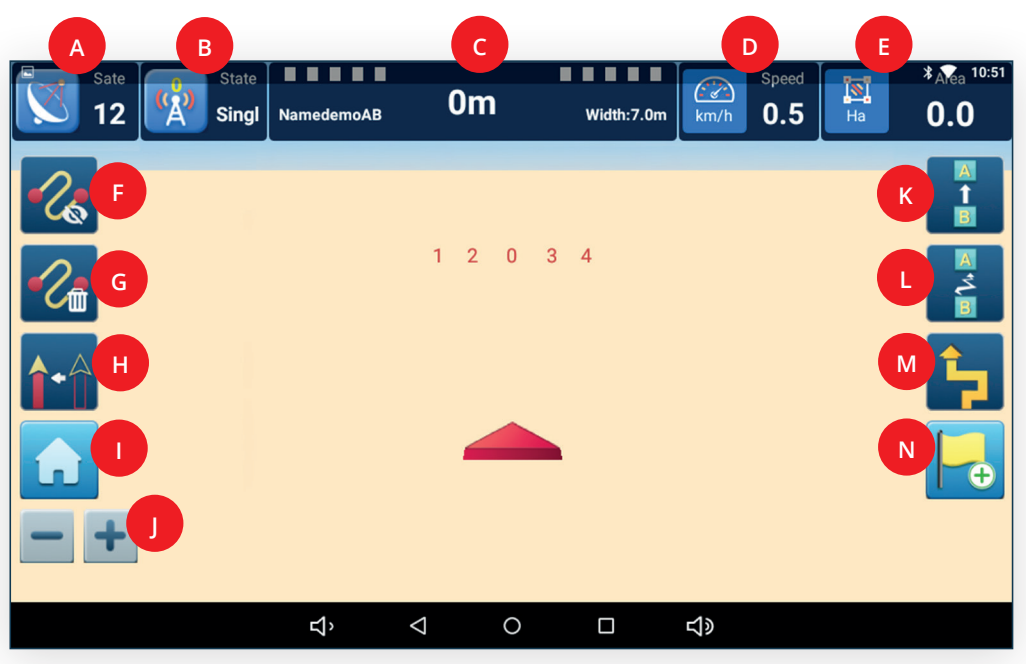

15 pav. Darbo pradžios ekrano vaizdas

- A. **Palydovai:** Rodoma prie kiek palydovų šiuo metu yra prisijungta;
- B. **Tinklo būsena:** Rodoma prie kokio tinklo tipo yra prisijungta;
- C. **Paklaida:** Rodoma kaip tiksliai yra važiuojama ir kokia paklaida nuo AB centrinės linijos;
- D. **Greitis:** Dabartinis važiavimo greitis (km/h);
- E. **Apdirbta:** Kiek lauko ploto jau yra apdirbta (Ha);
- F. **Vėžių rodymas:** Slėpti/Rodyti tas pačias vėžias;
- G. **Trinti vėžias:** Ištrinti vėžias negrįžtamai, vėliau galima susikurti naujas vėžias su AB linijos kūrimu;
- H. **Atstatyti vėžias:** Atvaizduoti vėžias ten, kur dabar stovi Jūsų transporto pr. (centruoti);
- I. **Namai:** Grįžti į pradinį ekraną;

J. **Priartinti/Atitolinti:** Priartinti arba atitolinti vaizdą ekrane, kad matytųsi daugiau ar mažiau lauko; K. **Tiesi linija:** Sukurti tiesią AB liniją nuo pradinio taško A iki galinio taško B, sugeneruojamos tiesios vairavimo linijos;

L. **Vingiuota linija:** Sukurti vingiuotą AB liniją nuo pradinio taško A iki galinio taško B, sugeneruojama vingiuota linija, pagal Jūsų nuvažiuotą kreivę;

M. **Prasilenkimas:** Sukurti AB liniją kitai kelionei, atsižvelgiant į buvusią kelionę;

N. **Pažymėti:** Nukreipti vairuotoją ties vairavimo tašku, pagal iš anksto nustatytą krypties tašką.

## **6. Darbų sąrašas**

Pradiniame lange spaudžiame **JOB LIST (Darbų sąrašas)** (8 pav.) ir atsidariusiame lange matysime visus iki šiol vykdytus darbų sąrašus (16 pav.).

Čia galite kiekvieną jau išsaugotą darbą įsikelti, išvalyti arba ištrinti iš darbų sarašo.

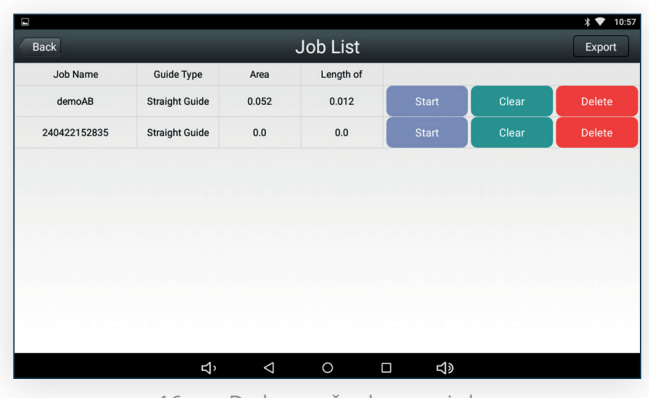

16 pav. Darbų sąrašo ekrano vaizdas

### **7. Sukurti naują užduotį**

Atlikus visus nustatymas ir pasiruošimą darbui, galime pradėti dirbti: pagrindiniame lange pasirenkame vieną iš linijos kūrimo būdų:

- **STRAIGHT (Tiesi linija)**,
- **CURVE (Vingiuota linija)**,
- **LASTPASS (Prasilenkimas)**,
- **SET SIGN POINT (Pažymėti)**

ir įrašome užduoties pavadinimą (17 pav.), kuris toliau bus randamas užduočių sąraše (16 pav.).

Išsaugojus užduotį galime pradėti dirbti naviguodami pagal apsibrėžtas juostas.

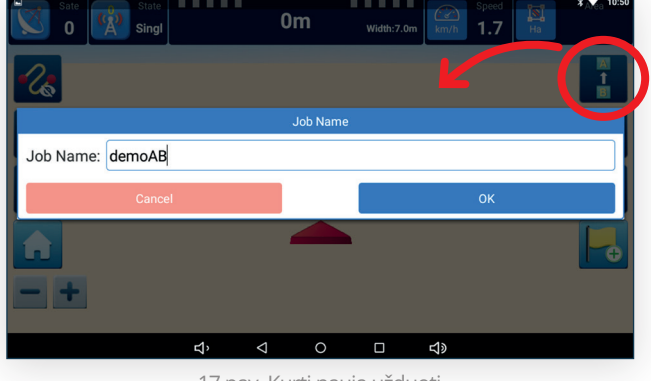

17 pav. Kurti naują užduotį

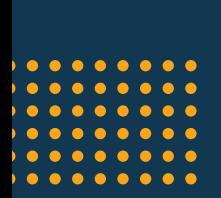

Kilus neaiškumams, susisiekite su "Luxera" techniniu aptarnavimu:

**servisas@luxera.lt +370 652 54055**

LUXERA<sup>N</sup> *<u>SingularXYZ</u>* www.luxera.lt